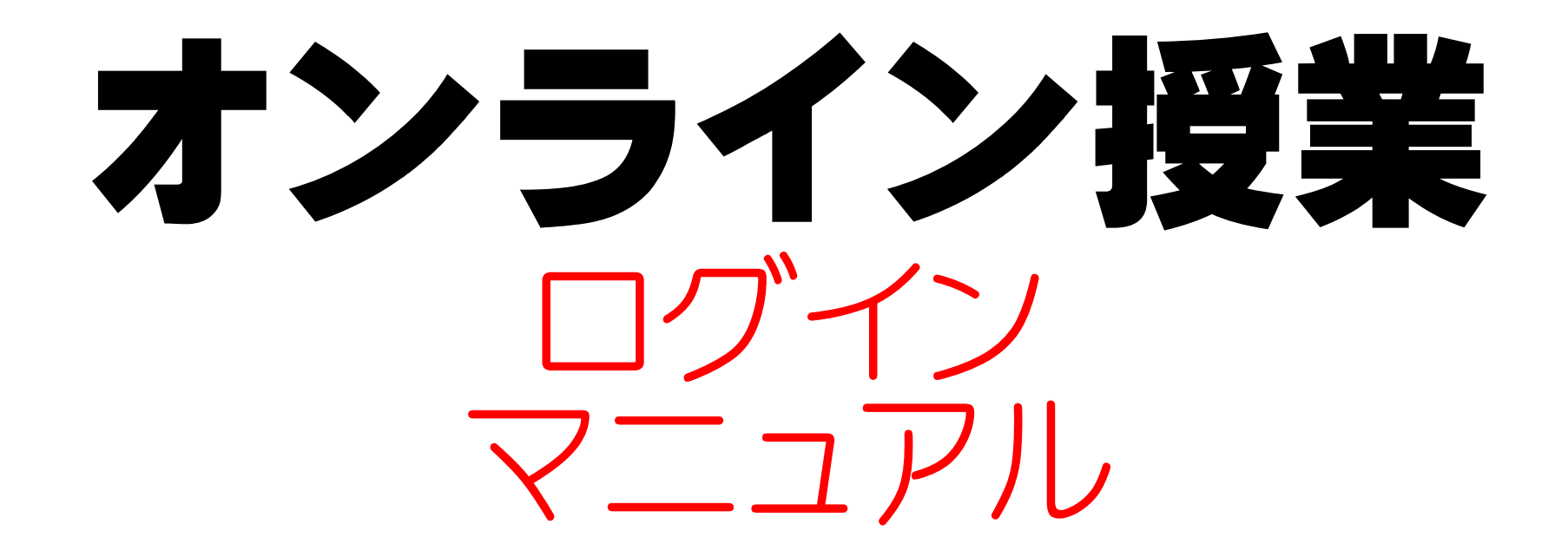

Chromebookの電源を入れると下のような画面になります。 オンライン授業においては、主に下記3点を使います。 保護者のみなさんも確認をしておいてください。

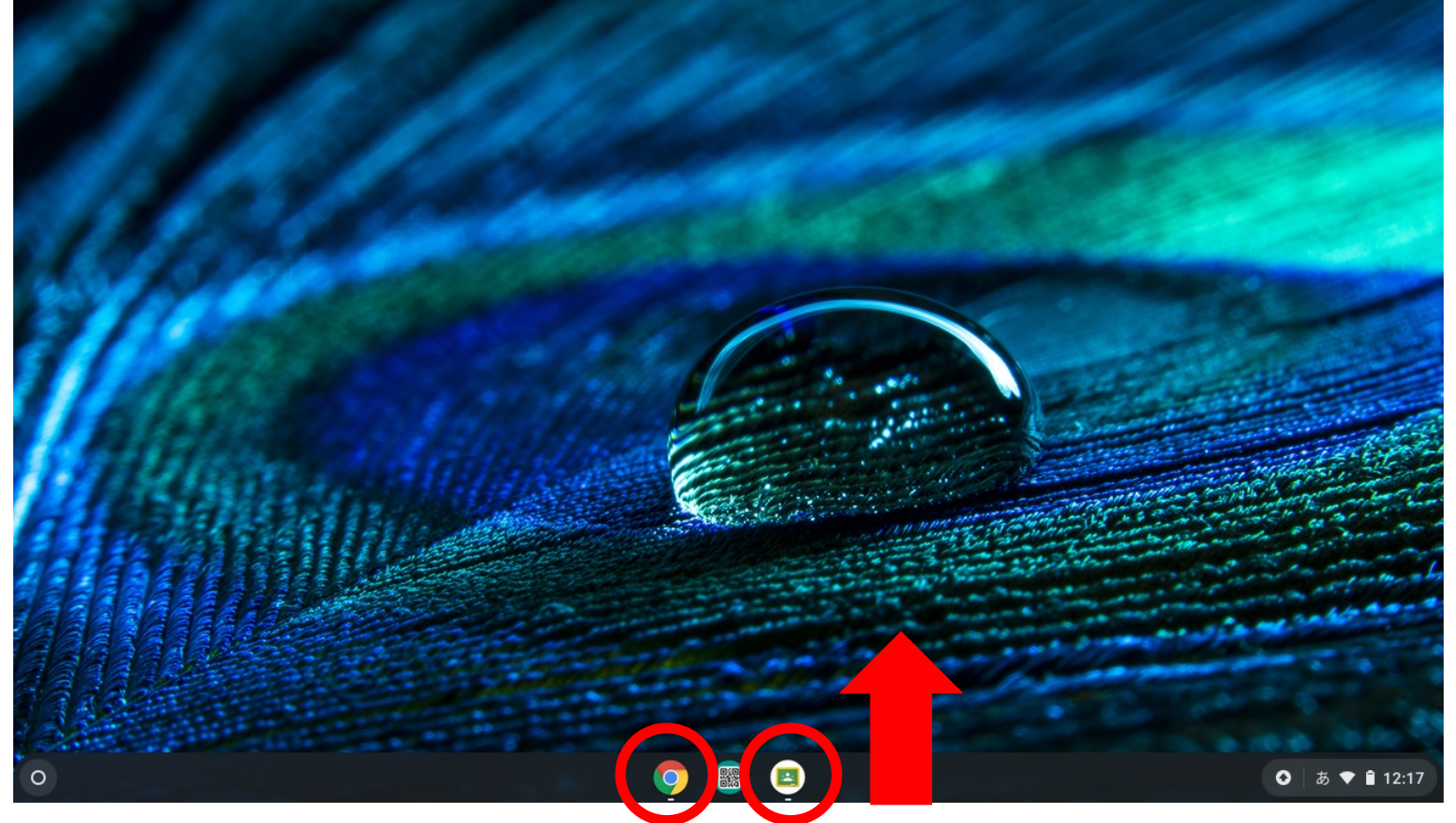

**①Googleカレンダーによる時間割などの日程確認とGoogle meetへのログイン→ をクリック ②課題の提出などの教師とのやりとり→ をクリック ③提出する課題の写真撮影→ 画面を下から上にスライド**

をクリックすると下のような画面になります。 ここからはWindowsのGoogleの使用方法と同じように使えます。

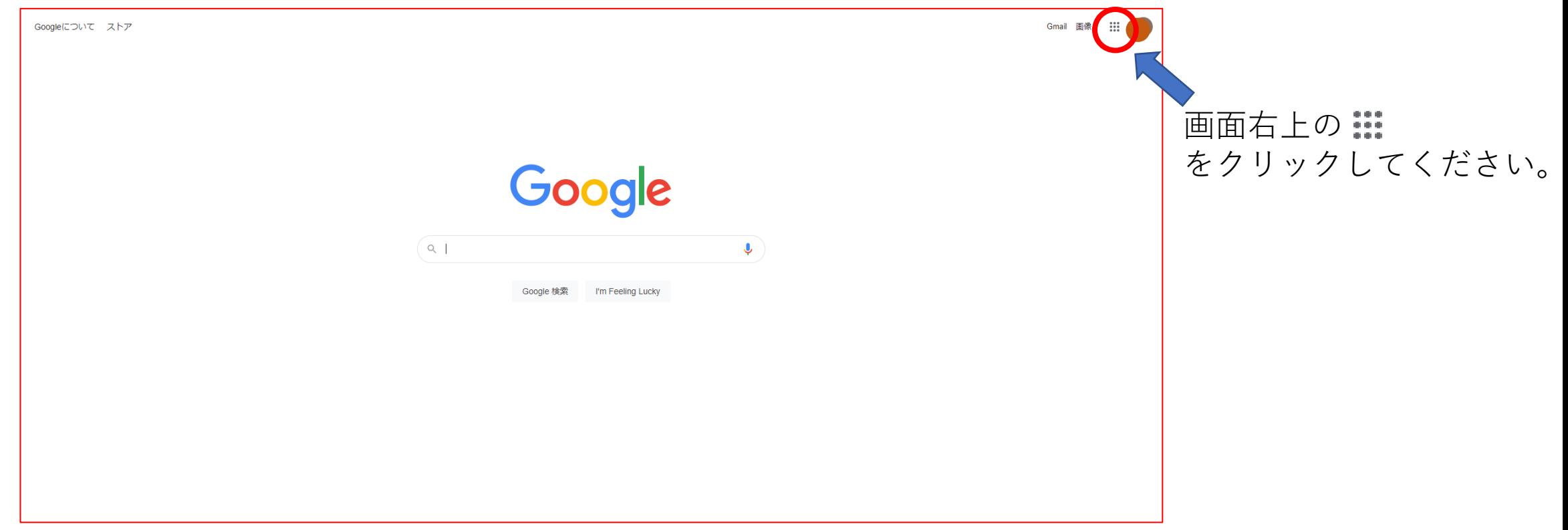

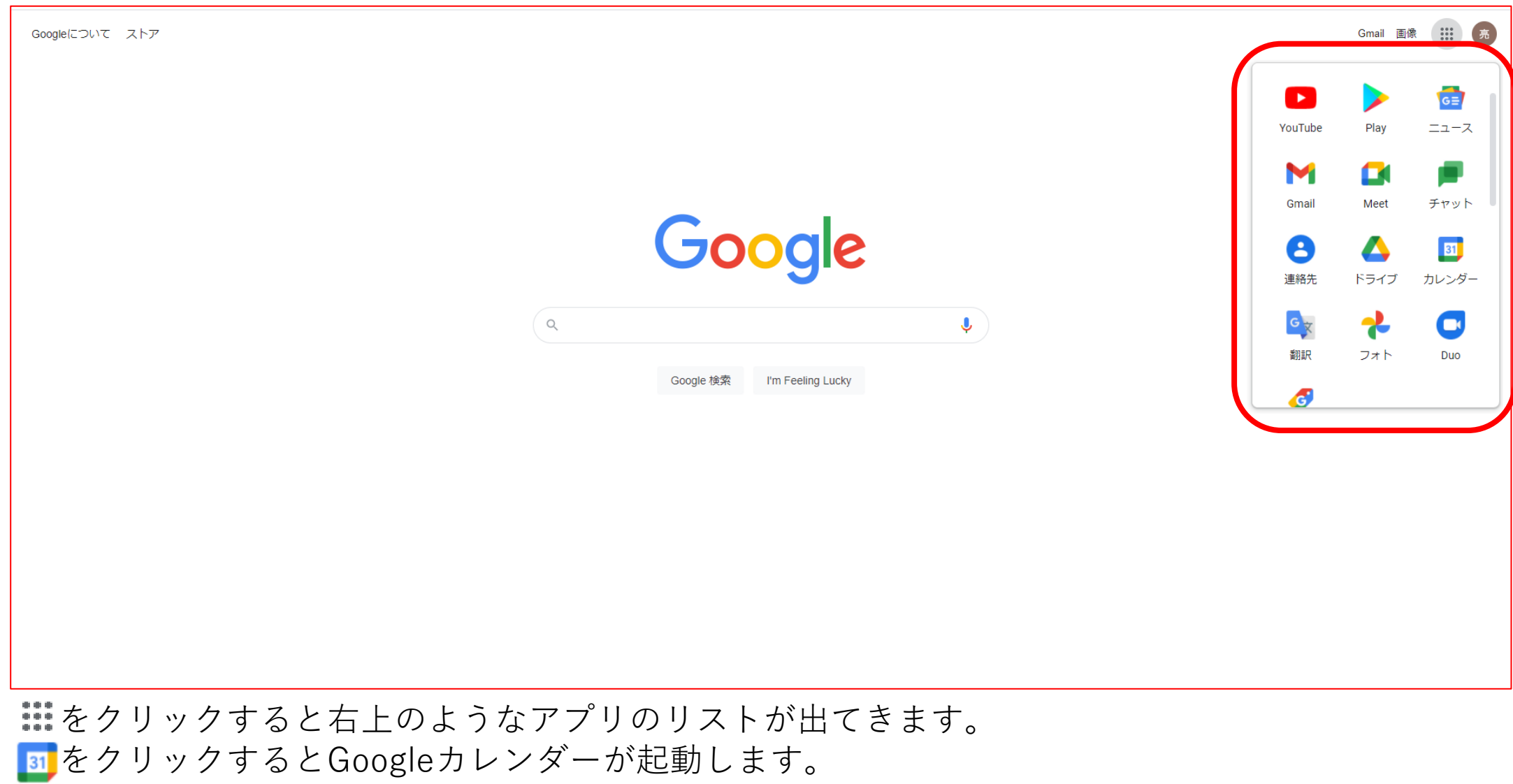

■をクリックするとGooglemeetが起動します。

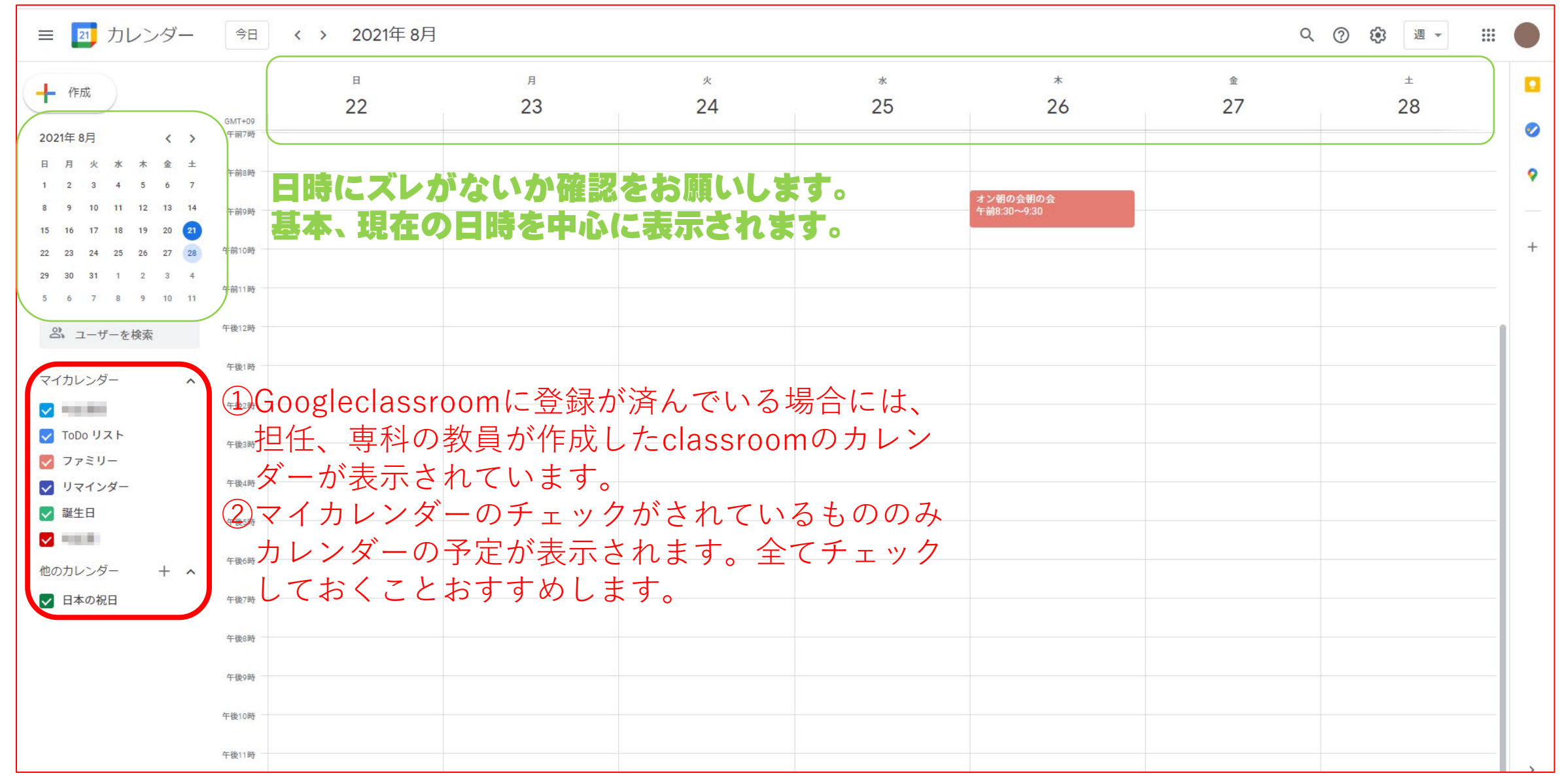

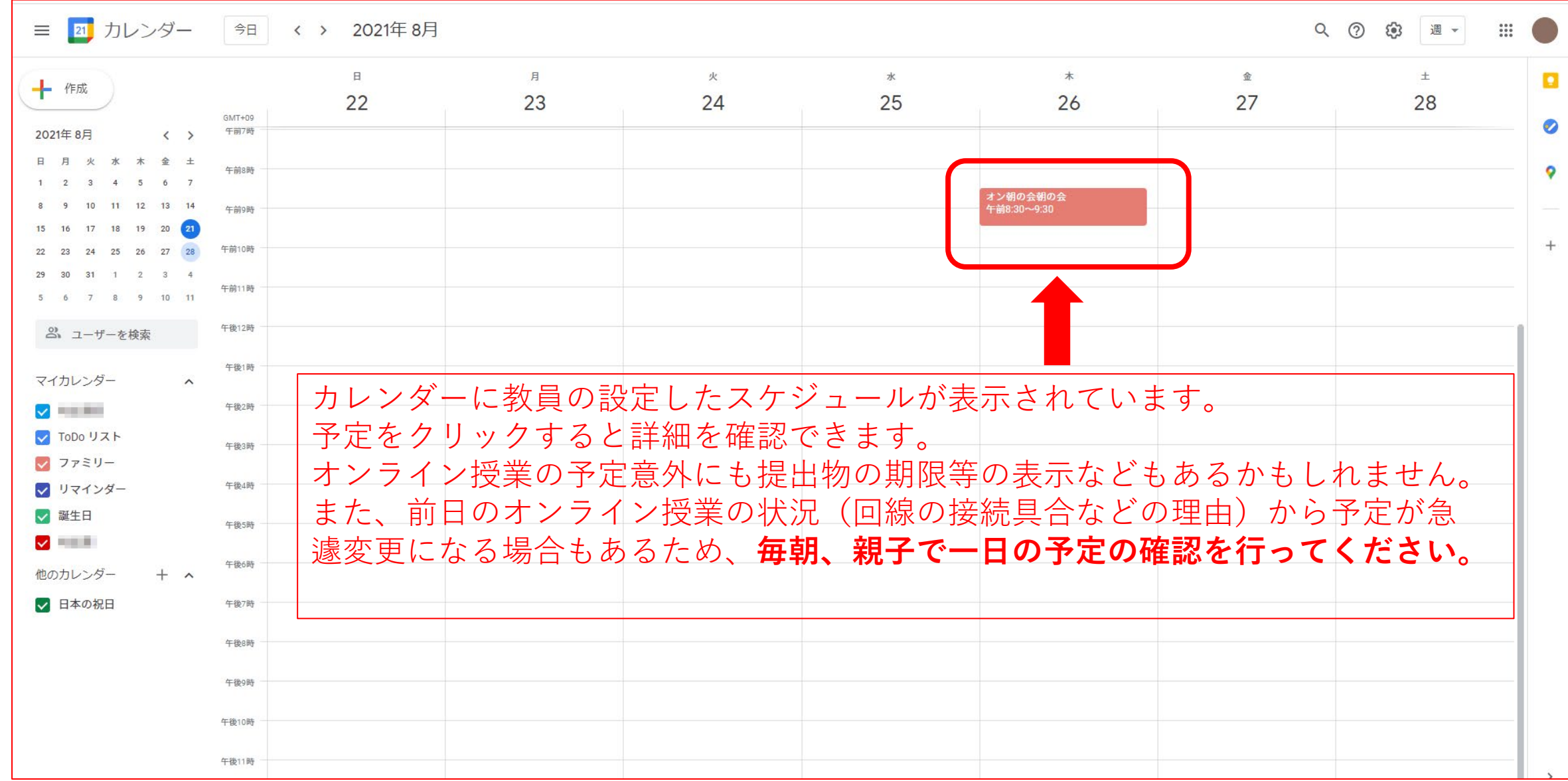

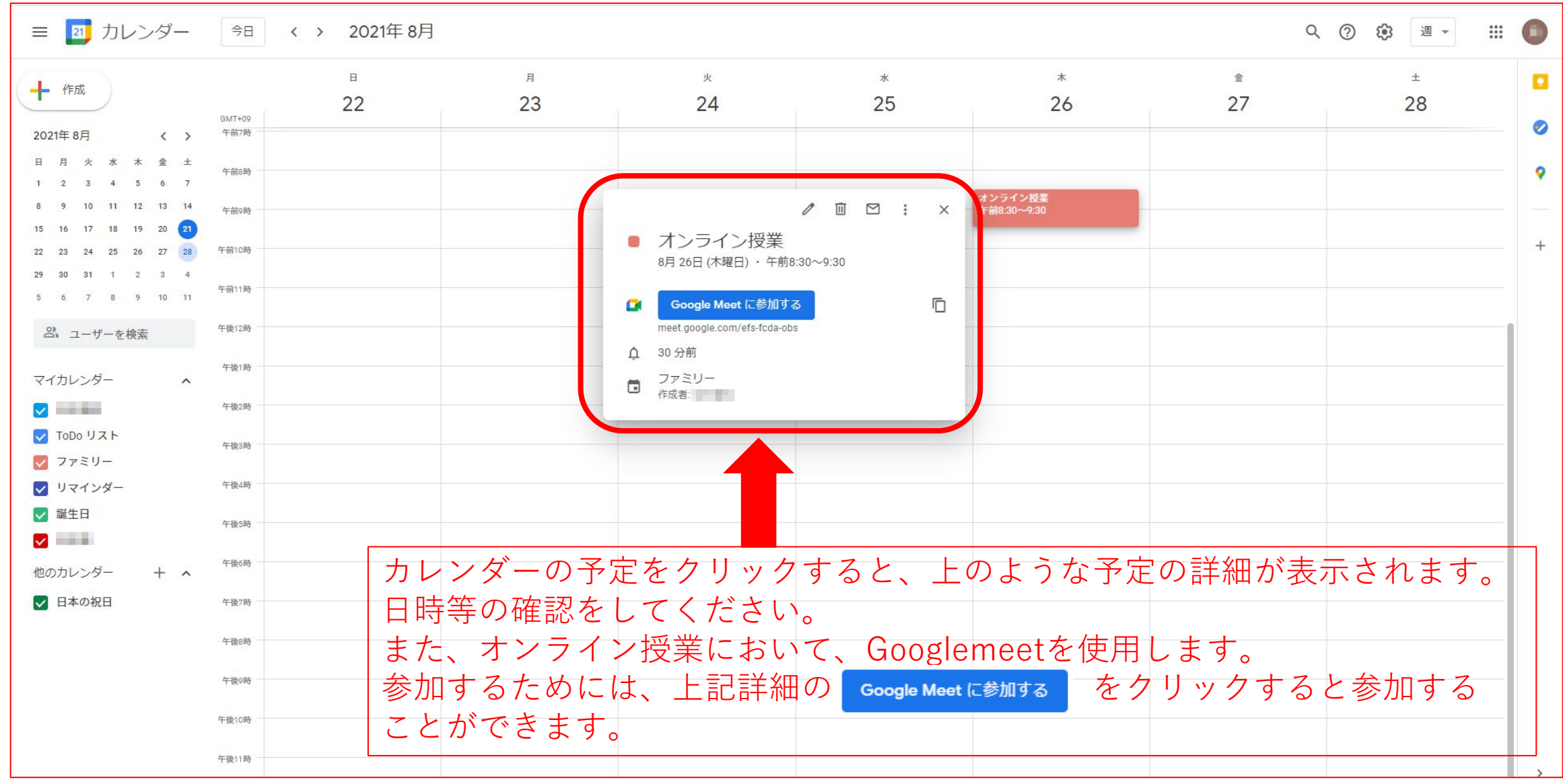

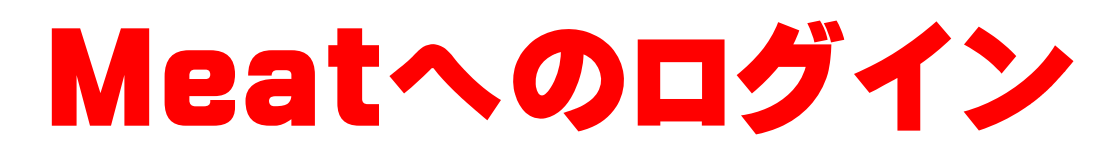

Google Meet に参加するクリックすると新しいタブが開いて、下の画面が開きます。 今すぐ参加をクリックするとGooglemeetの開始となります。 学校の回線の状況や地域の回線の混雑状況によりログインができない場合は何 度かやり直してください。

**C**d Google Meet 参加の準備は整いましたか? あなた以外にまた、生も参加していません ● 画面を共有する 今すぐ参加 議をキャスト 图 Ñ.  $\downarrow$ |2 音声と映像を確認

#### **Googleclassroomへのログイン**

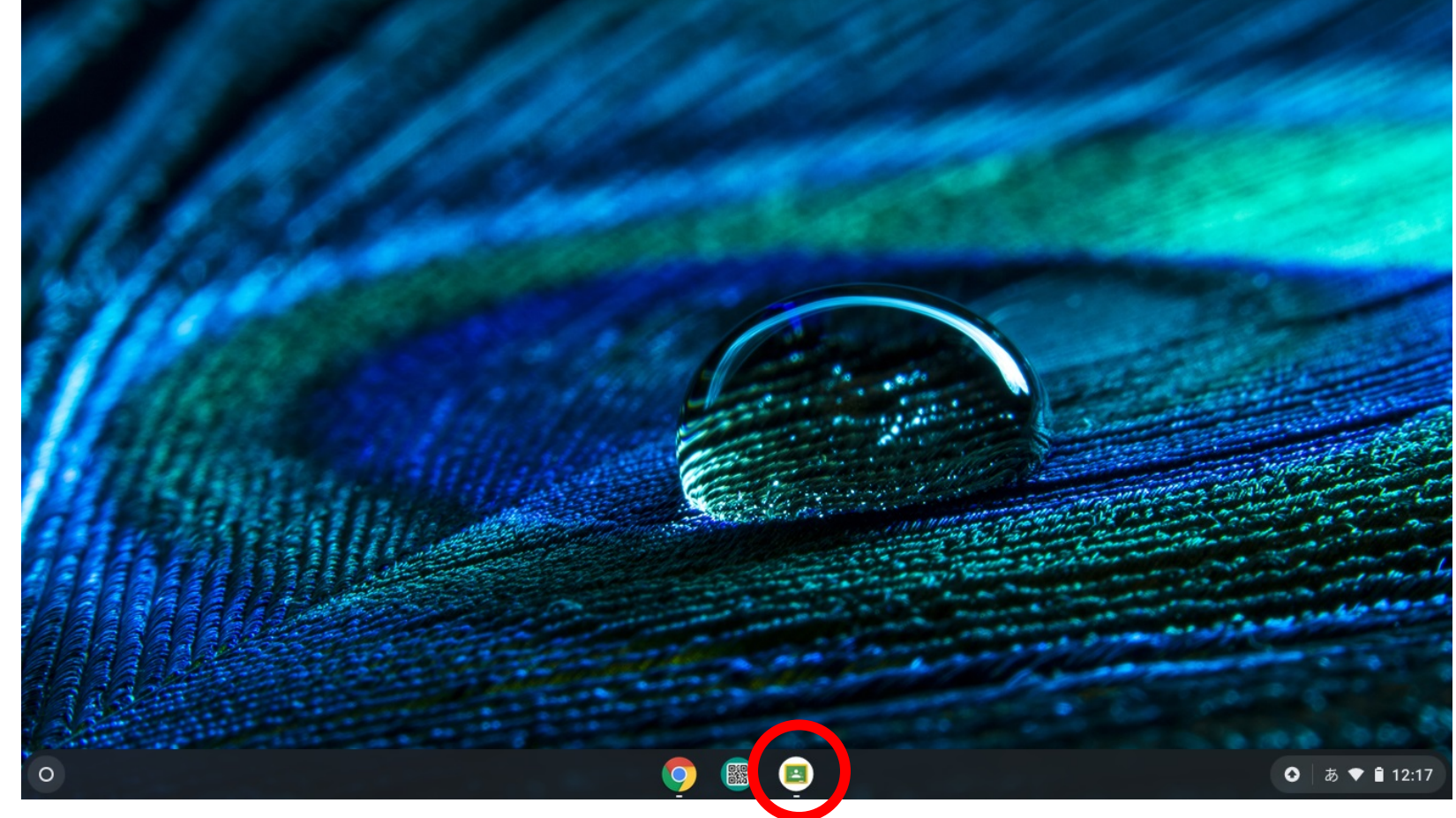

Googleclassroomへのログインは をクリックするとログインできます。 各クラス、教科ごとに設定されている場合は、授業により選択してください。 詳しくは別資料「課題の提出の仕方」をご覧ください。

#### **カメラの起動の仕方**

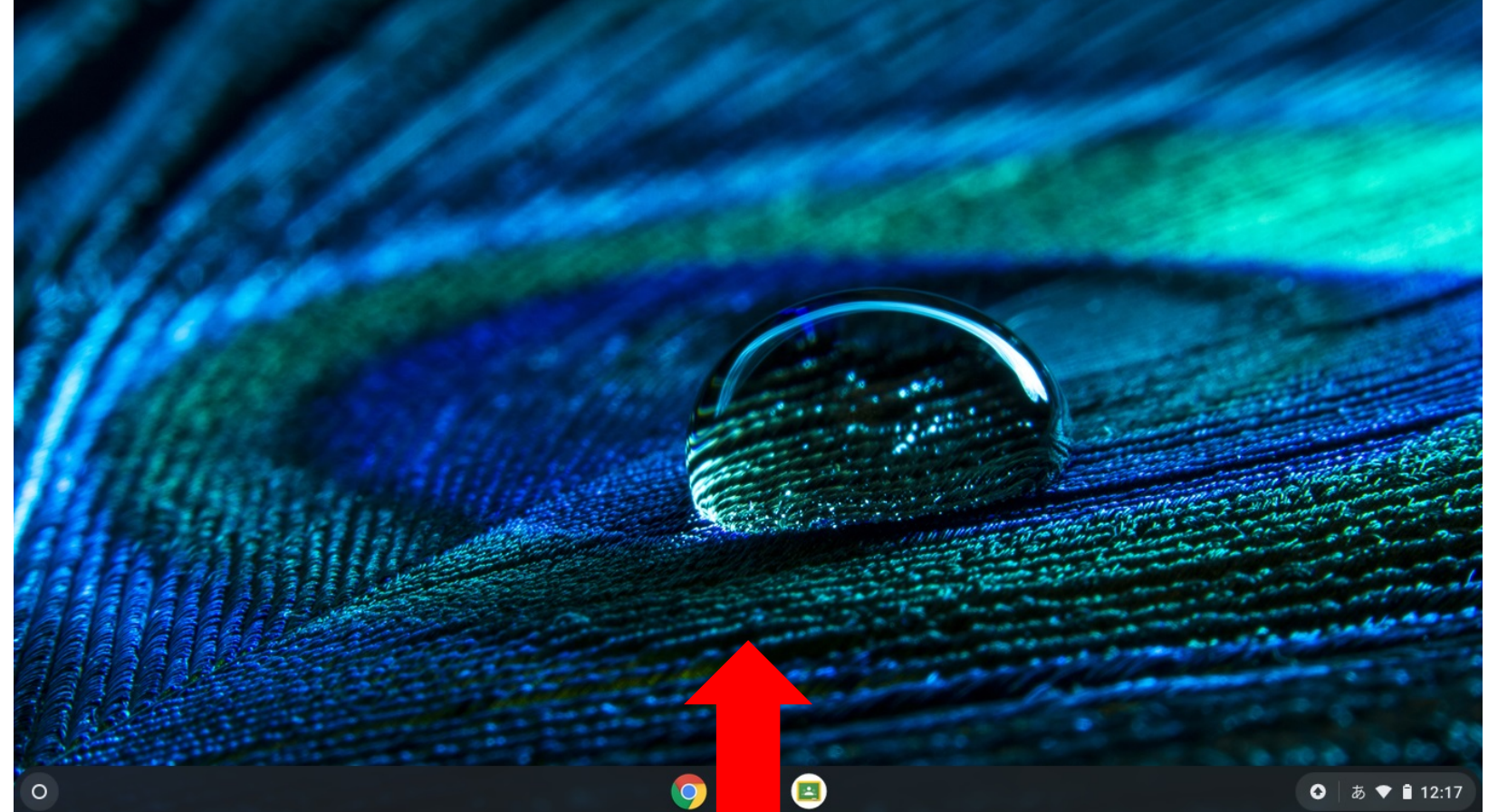

画面の下から指でスライドさせてください。 するとカメラのアイコンがでてきます。 そのアイコンを選択するとカメラが起動します。 詳しい使い方は「課題の提出の仕方」をご覧ください。